# **LES CRÉATIONS PERSONNELLES**

Voici arrivée pour les seniors la fin du cycle II ou les modules III/IV dans notre atelier sur « la découverte de l'informatique et de l'internet ». Il s'agit maintenant de mettre en application l'apprentissage du groupe dans la mise en valeur de plusieurs objectifs :

- I. la création d'une adresse de messagerie personnalisée (consulter le dossier dédié sur les [messageries\)](file:///C:/SITEWEB-FIL_ARGENT/AIDE/messageries.pdf)
- II. l'élaboration de page personnelle d'accueil dans l'ordinateur (page de démarrage) a) la page personnalisée b) le bureau amélioré
	-

- III. la **page en PDF**
- IV. le choix de l'ordinateur
- V. les conseils de présentation dans sa machine
- VI. la tablette numérique

Bien entendu, notre tentative est soumise à l'accès à internet puisque à présent nous allons directement sur la toile et appliquer les diverses directives enseignées. La connexion internet (LAN) est présente en permanence, mais 5 branchements seulement (par câble Ethernet) sont réalisés dans la salle. D'autres machines connectées en Wifi (WLAN) fonctionneront sans entraves selon le débit de la connexion.

### I. **Création d'une adresse de messagerie** ('e-mail' ou '**mél**')

Il est fortement recommandé de posséder un mél dans notre vie numérique actuelle et le FAI vous en communique une de manière systématique dès l'acquisition d'une ligne ADSL ou la box. Néanmoins, la précaution d'usage nous enjoint d'en avoir une autre, entièrement indépendante des aléas techniques liés à la vie du fournisseur d'accès, si bien que chez "laposte.net" on peut obtenir une adresse de messagerie gracieusement mais surtout bien configurée et protégée des virus ambiants. Ce sera notre présente occupation.

Autre éventualité : le mél dans Gmail également accessible. [<http://aide.laposte.net/nous-contacter.html>](http://aide.laposte.net/nous-contacter.html) pour avoir de l'aide, mais méfiance face à la redoutable emprise de Google sur le monde !

1. Se connecter sur la Poste :<http://www.laposte.net/> puis cliquer sur <Créer ma boîte>

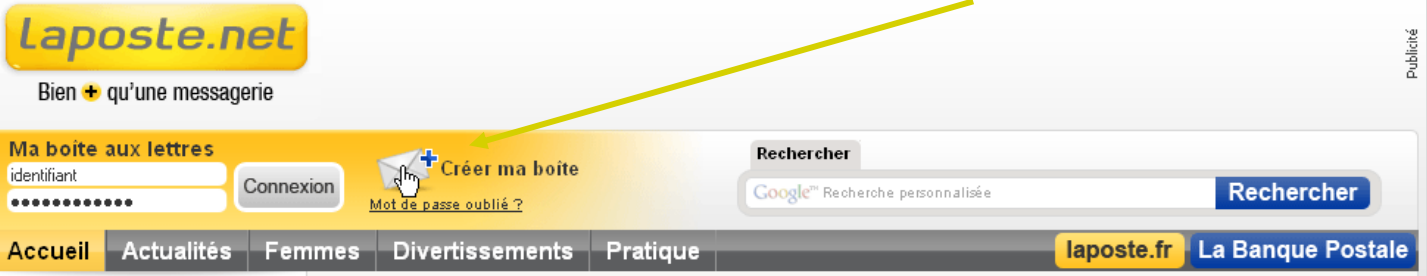

2. Remplir sérieusement le formulaire en ligne, répondre aux questions qui sont utiles en cas de perte des codes utilisateur pour retrouver le mot de passe :

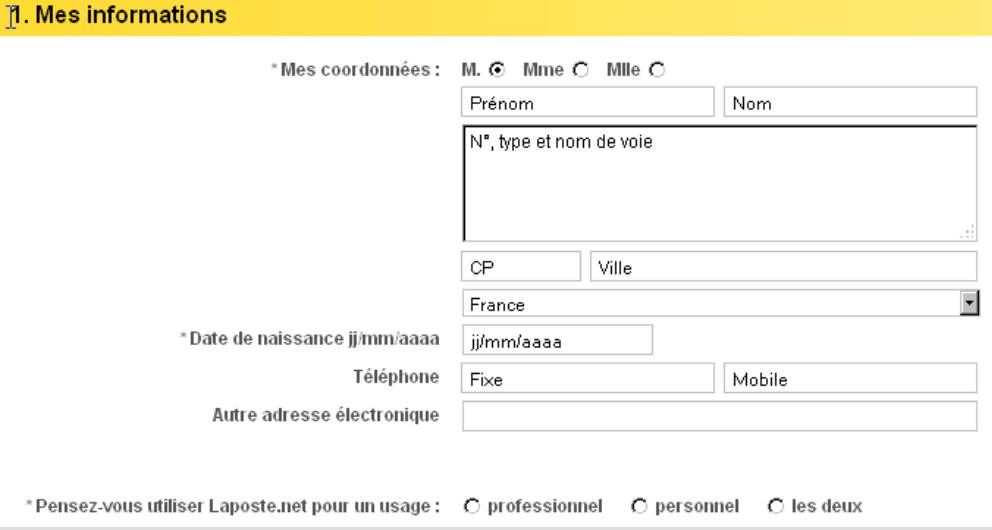

3. Faire bien attention au libellé car il vous suivra partout ; faire plusieurs tentatives pour la recherche du mél et du mot de passe, vous pouvez toujours à la fin revoir vos réponses ; essayez de ne pas trop trahir votre personnalité, utilisez des abréviations ou des pseudonymes. Pas de vraies dates de naissance (notées alors absolument en sûreté !) :

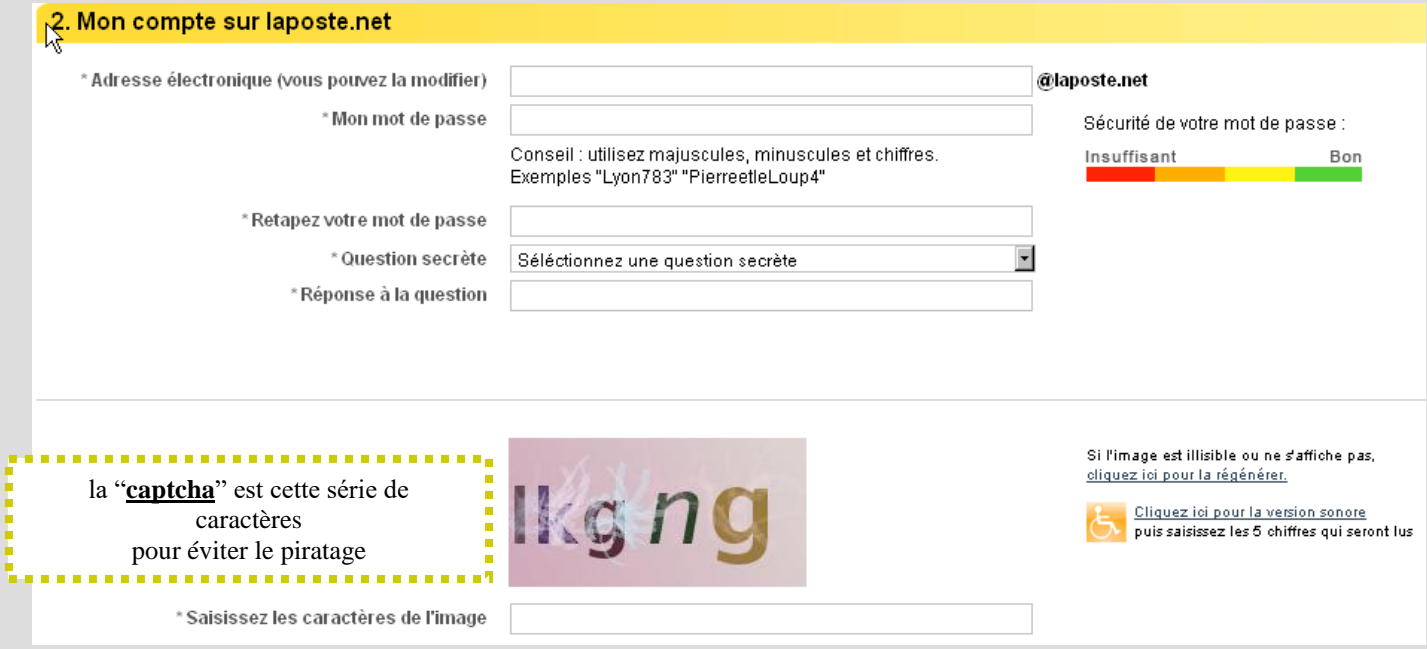

4. Nous conseillons de cocher "Non" à la première affirmation, mais de cliquer sur la seconde sinon rien ne fonctionnera ; vous pouvez lire les conditions à la première utilisation :

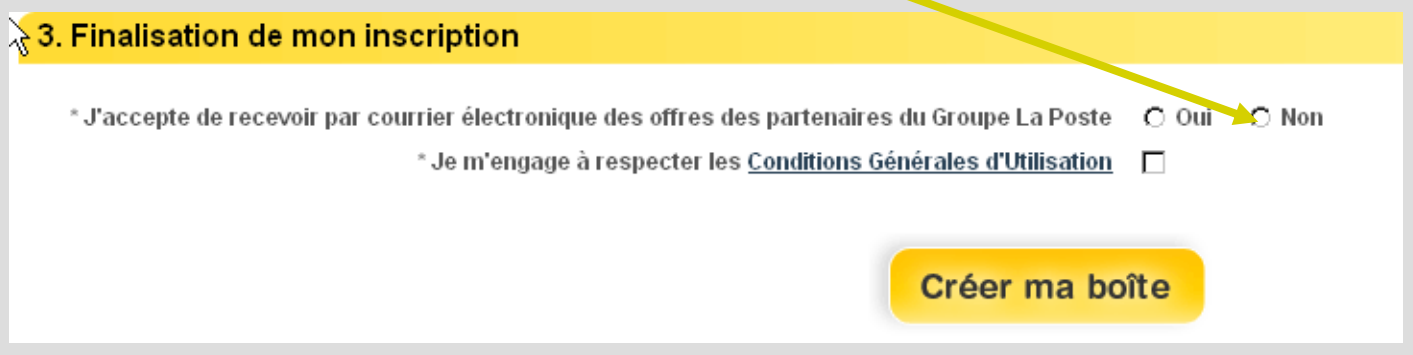

5. Vous voyez alors, après avoir cliqué sur <Créer ma boîte>, un récapitulatif avec des zones en rouge éventuelles si des erreurs se sont glissées dans le document :

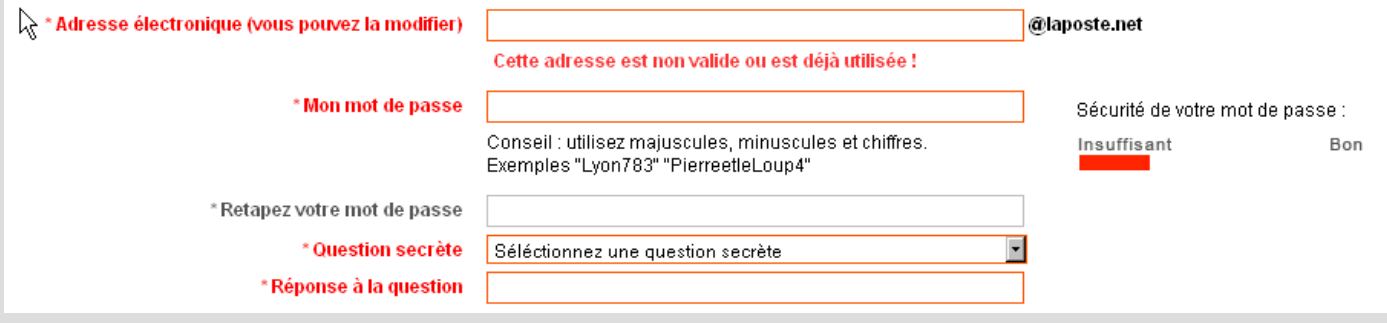

créations personnelles (13) 3/18 6. Pour finaliser votre inscription, il reste - s'il y a lieu - à rectifier erreurs et maladresses afin qu'aucune information se soit en rouge, puis à obtenir enfin une boîte aux lettres définitive personnelle, comme [marie.dupont@laposte.net](mailto:marie.dupont@laposte.net) ou bien [mdupont@laposte.net,](mailto:mdmont@laposte.net) voire [md@laposte.net](mailto:md@laposte.net) . Sachez que l'adresse mél est unique au monde et vous est destinée personnellement !

7. **Retenir absolument ses codes d'accès**, à savoir le '*login*' (= identifiant/nom d'utilisateur) ainsi que le "*password*" (mot de passe) qui vous seront systématiquement demandés à chaque connexion sur internet. Les sauvegarder ailleurs est une très sage précaution, par exemple dans un CD, une clé USB, un autre disque dur … Ne pas oublier que vous serez sur la toile mondiale en direct !

8. À présent il convient d'aller sur internet et de se connecter. Vous utilisez le webmail de la

'*laposte.net'*, sans être lié d'aucune façon à un quelconque FAI ! Cliquer sur<http://www.laposte.net/> puis à la rubrique

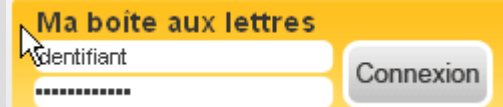

Taper vos codes (identifiant + mot de passe) ; cliquer sur <*Connexion*> vous arrivez alors sur cette page-ci :

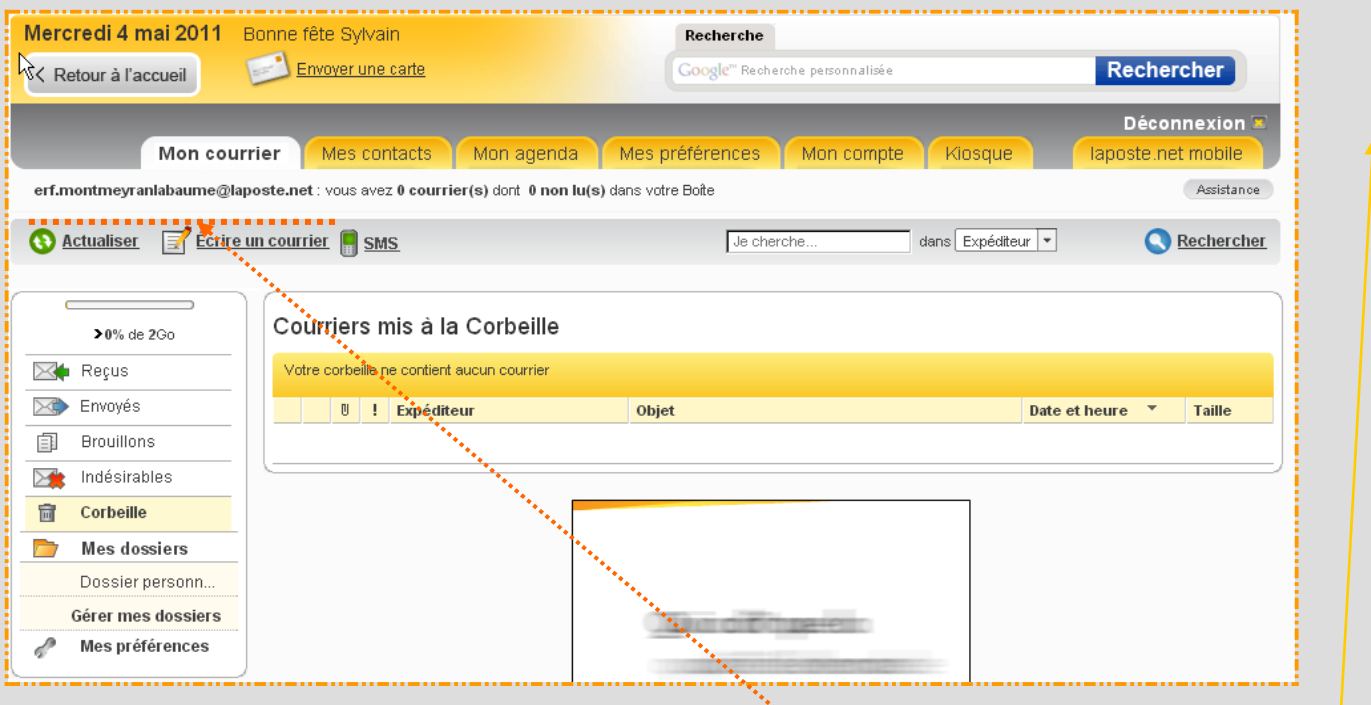

9. Le menu vertical à gauche vous offre la possibilité de manœuvrer directement sur la toile, comme dans un webmail par conséquent. Donc, au travail, et concevez votre première missive à partir de votre messagerie postale pour envoyer un courriel à l'adresse en otange pointillé. Nous aurons de cette manière la preuve que vous dominez bien maintenant la démarche !

10. Une fois vos messages lus et votre travail accompli, n'oubliez surtout pas de vous **déconnecter** régulièrement, en cliquant sur la rubrique adéquate, afin de s'échapper, sans risque de voir ses données piratées par autrui ! Vous vous retirez de cette manière dans les normes en protégeant votre messagerie, et non pas en cliquant sur la 'croix de Saint André' du logiciel de messageries !

11. Un mél est aussi gratuitement offert avec *[Gmail](https://www.google.com/accounts/ServiceLogin?service=mail&passive=true&rm=false&continue=http%3A%2F%2Fmail.google.com%2Fmail%2F%3Fhl%3Dfr%26ui%3Dhtml%26zy%3Dl&bsv=llya694le36z&scc=1<mpl=default<mplcache=2&hl=fr)* de chez Google car il permet le placement en ligne (*online*) d'images, d'album photos, de vidéos, de divers documents et ce gracieusement mais aussi sans grande sécurité de stockage, car Google vise nos données personnelles !. Voir de la même veine ; Outlook.fr (Microsoft) et Yahoo! Mail (Yahoo!) qui ne demandent nulle codification système, le serveur de l'opérateur fait office de réservoir ; se méfier cependant du piratage de vos données !

*Dropbox, Transfert.free, WeTransfer, SwissTransfer, Grosfichiers ; Nextsend, Digiposte, Sendbox, Onedrive, Hubic.com* … eux, agissent de la même manière mais dans les nuages = "*cloud*" ; la sécurité y est plus grande, paraît-il.

12. Une autre tâche consiste à placer cette nouvelle adresse e-mail dans votre logiciel habituel de messageries, comme *Thunderbird, Foxmail* ou *Outlook*. Il vous faudra simplement configurer les codifications Pop et Smtp de votre serveur FAI : Rassurez-vous : la mise en route est même maintenant automatisée !

- Outlook => <*Outils/Comptes/Courrier/Propriétés/Serveurs*>
- Thunderbird => à taper à plusieurs reprises si vous avez plusieurs comptes :
	- \* <*Outils/Paramètres des comptes/Paramètres Serveur*> pour le POP (courriel entrant) des opérateurs ;
	- \* <*Outils/Paramètres des comptes/Serveur sortant*> pour le SMTP (courriel sortant) de *votre* FAI.

Certes, c'est une contrainte, je vous l'avoue, mais elle n'arrive que la première fois lors de votre première connexion. Par la suite, l'automatisme est requis. Bien entendu, vos codes d'accès (utilisateur + mot de passe) sont à taper une fois pour toutes, et à retenir absolument en cas de nécessité.

Bref, vous pouvez alors sans crainte échanger de la correspondance numérique sur internet, via votre logiciel de messageries personnel , installé dans votre ordinateur.

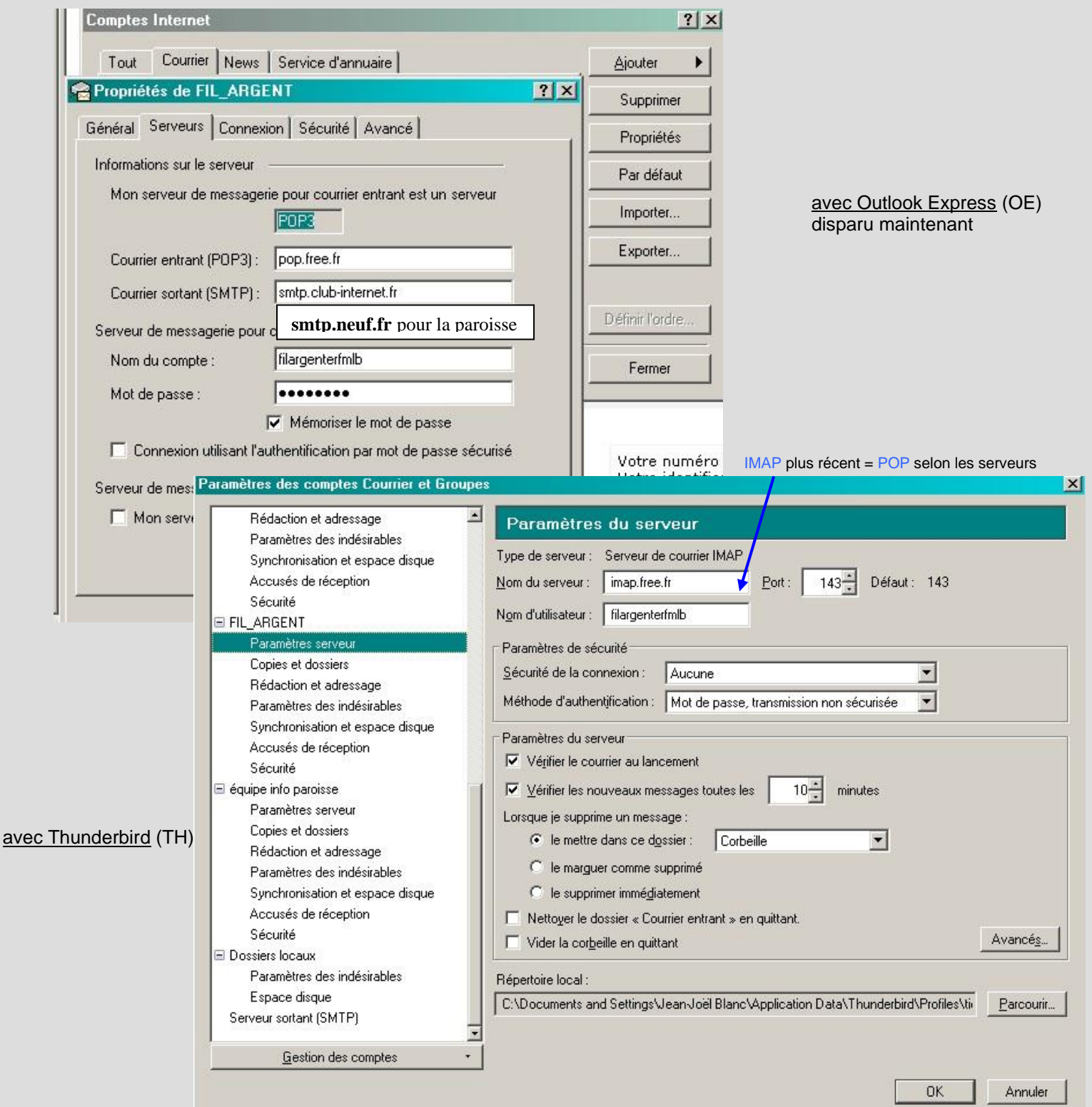

### II. **Création d'une page d'accueil personnelle (page de démarrage)**

L'expérience suivante consiste à créer une page d'entrée dans l'utilisation de son ordinateur, autrement dit à élaborer une page html qui offrirait un maximum de données personnalisées pour chaque internaute, adaptées à une utilisation personnifiée, placées toujours au bon endroit. On regardera deux solutions : => **a) page personnalisée b) bureau amélioré**

Les pages du site du zéro seront aussi d'un grand secours pour le débutant : [http://fr.openclassrooms.com/informatique/cours/apprenez-a-creer-votre](http://fr.openclassrooms.com/informatique/cours/apprenez-a-creer-votre-site-web-avec-html5-et-css3)[site-web-avec-html5-et-css3](http://fr.openclassrooms.com/informatique/cours/apprenez-a-creer-votre-site-web-avec-html5-et-css3)

### **a) page personnalisée**

1. Cette pratique permet à chacun de conserver sa liberté d'action tout en ayant sous la main – en fait sur son bureau virtuel – les outils les mieux conçus pour l'utilisateur, sans éprouver le besoin d'aller naviguer sans cesse sur internet à la recherche de ses programmes préférés. C'est par conséquent une **page d'accueil** où l'internaute puise ses références les plus pratiques, en ayant l'accès immédiat dans sa machine puis éventuellement sur la toile mondiale, un peu comme les icônes sur votre bureau.

2. Pour agir ainsi et créer une page web, le programme d'édition gratuit <*SeaMonkey*> de chez Mozilla est la meilleure solution. D'autres gratuits font aussi l'affaire Kompozer, *BlueGriffon*. Le meilleur à notre avis demeure *Namo Webeditor*, mais il n'existe plus sur le net ; la version 6 se trouve peut-être en cherchant bien.

3. 'Kompozer' étant normalement déjà installé dans votre machine, agissons tout de suite en mettant le programme en route : vous allez placer sur cette nouvelle page, appelée pour donner un exemple <accueil.html>, toutes les références qui vous concernent dans votre œuvre quotidienne mais **en interne**, c'est-à-dire uniquement dans votre ordinateur personnel, celui sur lequel vous avez l'habitude de travailler avec votre machine.

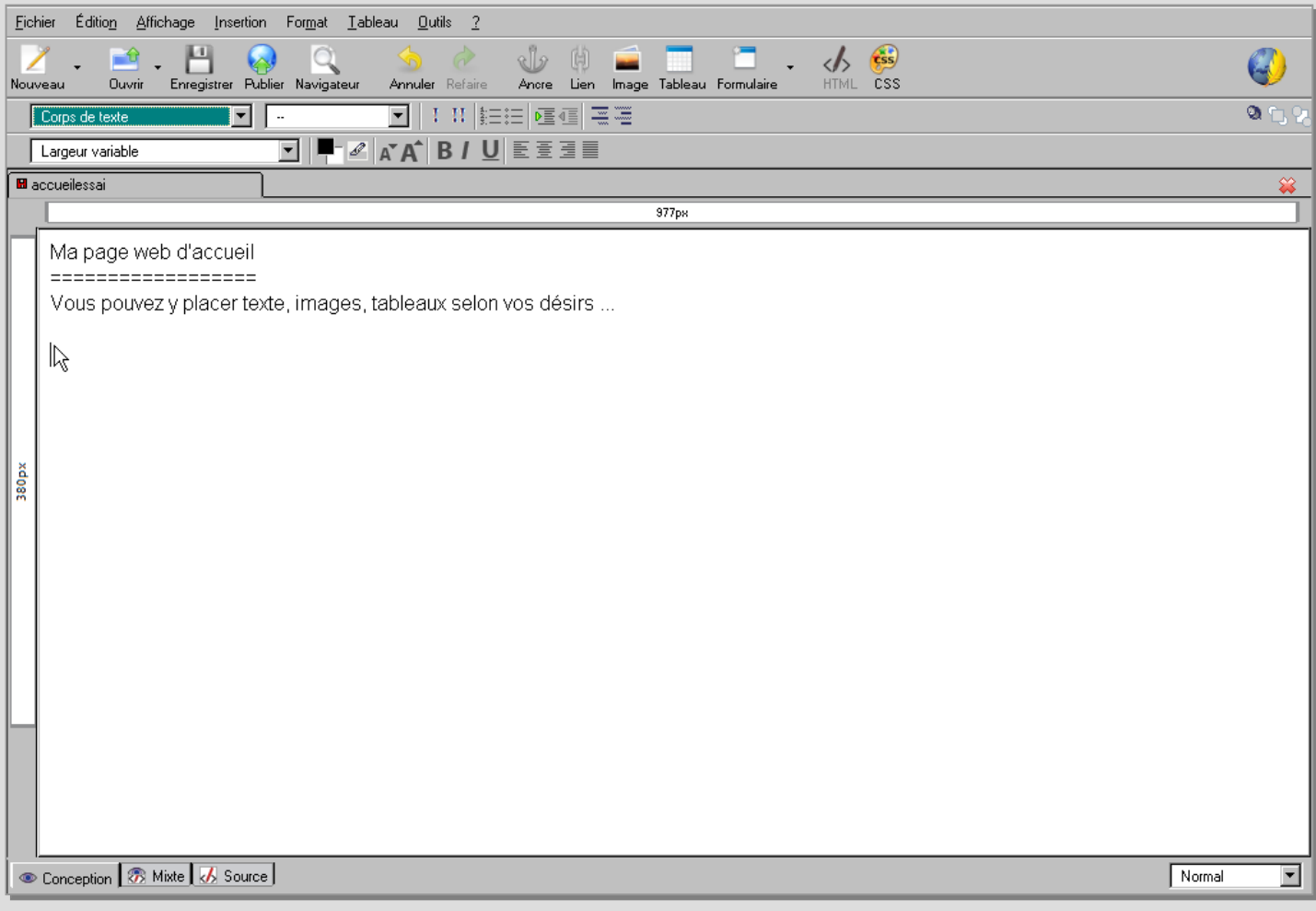

En opposition au fichier Word en \*.docx où les images sont intégrées au document, le fichier en html doit puiser les images dans un autre répertoire et en conséquence il devient préférable de créer un dossier dédié tel que *<..\page\_accueil\*> où l'on logera tous les éléments qui concernent cette page, - pour les images ce sera *<..\page\_accueil\images\*> - la vidéo *<..\page\_accueil\video\*> et ainsi de suite … etc

5. Cette page de démarrage vient immédiatement en premier lieu lors de la mise en route de l'ordinateur, juste après le développement du système d'exploitation (Windows 98/XP/Vista/7-8-10), et se pose pour ainsi dire sur votre bureau en priorité.

Au besoin, forcer les navigateurs à la prendre en compte dès le début de l'action, choisir :

- dans Firefox sur <*Outils/Options/Général/Démarrage*> ;
- dans IExplorer sur <*Outils/Options Internet/Page de démarrage*> ;
- dans Opera sur <*Outils/Préférences/Générales/Démarrage/Page d'accueil*> ;
- dans Safari sur <*Edition/Préférences/Généra/page d'accueil*> ;
- dans Chrome sur <*Personnaliser/Options/Options de base*> (sur le logo 'clé anglaise'). "∕∐

6. Vous indiquez au système en fin de compte l'adresse exacte, l'emplacement de ce fichier html, en sélectionnant <.. \page\_accueil\accueil.html> et il sera copié et collé automatiquement au bon endroit. Voilà la manière de contraindre le système à nous rendre la tâche aisée puisque chaque navigateur en route montrera dès son apparition les fichiers, documents et logos familiers de l'internaute, qui ne peut que cliquer sur ses programmes favoris ; dans ce choix d'écran les hyperliens réagissent en interne dans l'ordinateur, mais également en externe directement sur le web, en fonction de la couleur choisie pour peu que l'ordinateur ait une connexion branchée vers internet et que les hyperliens soient corrects ; un exemple vous est donné ici :

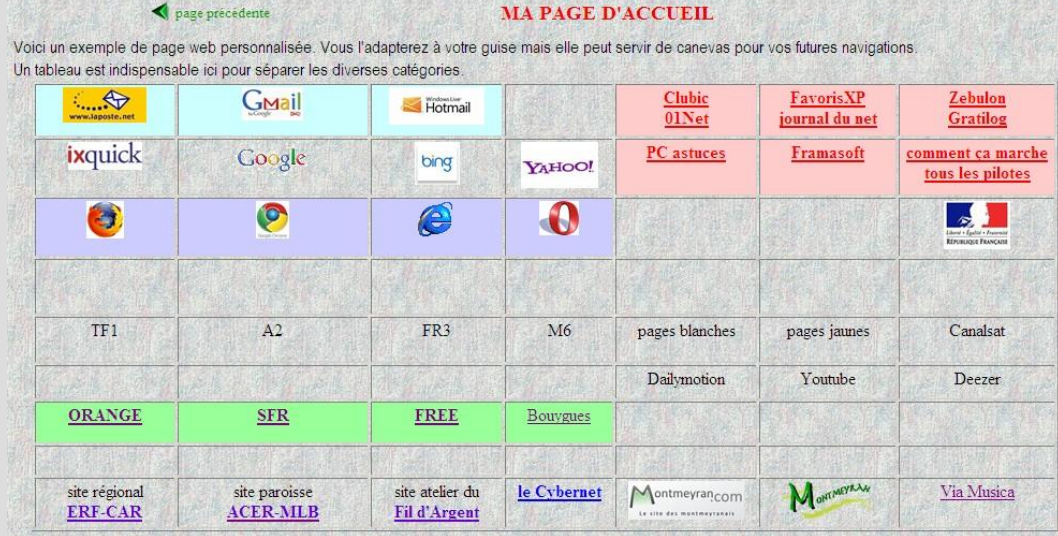

Vous remarquerez que les indications vous concernent particulièrement, elles sont ciblées en fonction de vos goûts, quitte à les adapter personnellement par la suite, selon vos propres sensibilités.

7. Nous devons ajouter ici pour la forme la création de page transformée. Expliquons-nous. Un document écrit en Word (fichier \*.doc/\*.docx) ou sous Libre Office (en \*.odt), se transforme aisément sous \*.pdf, c'est-à-dire en une page où tout se trouve rassemblé : texte, images, dessins, adresses… en un seul fichier, rencontré très souvent sur la toile par le protocole Adobe Acrobat dont la version gratuite permet de lire ces pdf ; les logiciels '*Acrobat Reader*'et '*PdfViewer*' facilitent grandement le travail. Le programme gratuit *PdfCreator* transforme en pdf un semblable document écrit en \*.txt, \*.doc, \*.odt pour le fournir au final en \*.pdf. L'intérêt réside dans la présence d'un seul fichier et non pas de plusieurs comme en html ; Word 2007/2010 agit de même. Nous venons d'aborder précisément le *document PDF*, autrement dit l'extension du fichier se trouve en

\*.pdf, créé par Adobe Acrobat, et dont la version de lecture *Acrobat Reader* est gratuite, répétons-le.

Toutefois le logiciel *PDF XChange Viewer* nous semble plus performant et tout aussi gratuit. Il permet de plus de rectifier et commenter un fichier en \*.pdf. Ce programme a donc notre préférence.

La **particularité du pdf** est de produire un seul et unique fichier, contenant textes, fichiers, images, adresses web et méls ; par conséquent on le rencontre très souvent sur la toile et les explications d'un tutoriel par exemple sont données la plupart du temps dans un fichier pdf, qui peut de plus s'agrandir au gré de l'internaute.

Ainsi, un document explicatif en \*.doc(x) (type Word) ou en \*.odt (type Libre Office) se transforme aisément en pdf, soit par le programme même comme Word 2010…, soit par le programme *PdfCreator* qui transforme tout document en fichier pdf ; ce dernier n'est pas commercial et tous nos travaux furent accomplis au départ grâce à lui, relayés par la suite par Word 2010.

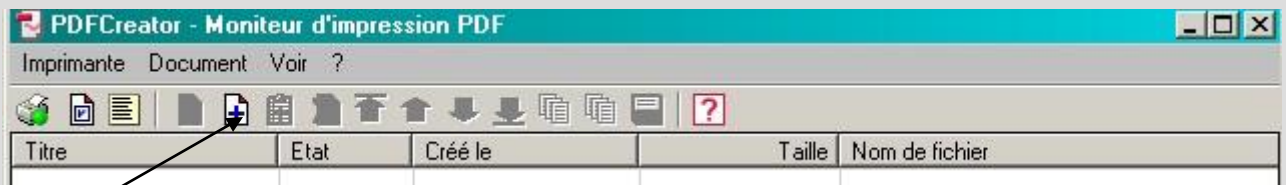

La première page offre cette image, où vous devez cliquer sur la croix noire sur fond blanc, pour la création d'une page web à partir d'un fichier donné. N'oubliez pas en allant le chercher dans votre disque dur, de cliquer sur le bon type, à savoir <*Tous les fichiers/*>.

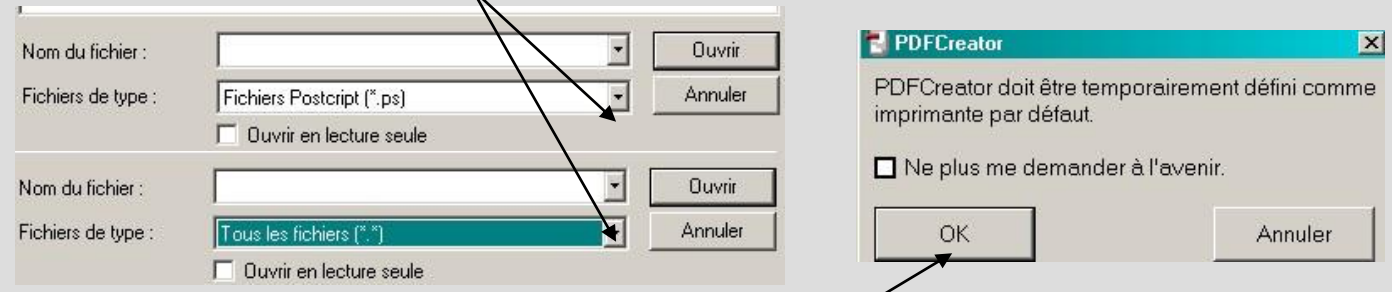

Voici la particularité du programme : il faut absolument le définir comme une imprimante par défaut, mais ce n'est que parole numérique, l'imprimante réelle ne bougera pas ! Par précaution, conservez bien la petite fenêtre pour mémoire, ne cliquez pas sur l'information demandée ; elle apparaîtra de la sorte à chaque transformation, c'est plus sécurisant.

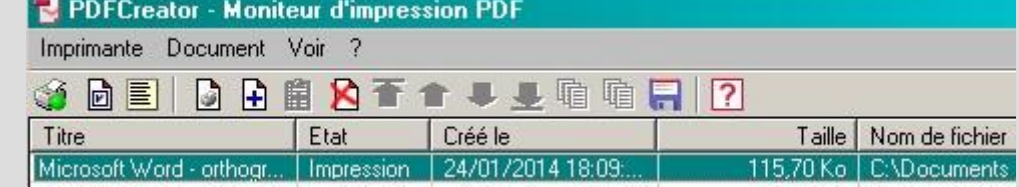

Vous constatez que l'automatisme s'effectue sans ennui, le fichier – ici en \*.doc – a été choisi et vous…

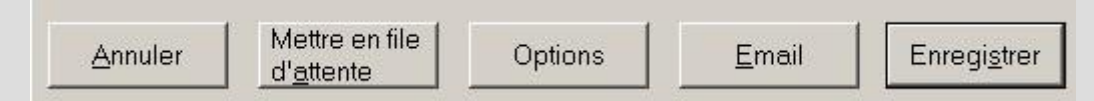

enregistrez simplement sans vous occuper du reste.

Le document est transformé : <orthographe.doc> devient <*orthographe.pdf*> .

Il en est ainsi avec le fichier que vous lisez à l'instant : créé à l'origine sous Word 2003

<*13creationsperso.doc>*, PdfCreator l'a transformé en fichier pdf <*13creationsperso.pdf*> ; pour cette raison, vous pouvez consulter les deux fichiers mais sur internet ou en document joint, le fichier en pdf devient vraiment plus pratique et plus parlant. Il en est de même avec une série d'images en fichier pdf, que l'internaute pourra consulter aisément. La version Word 2010 offre automatiquement cette transformation.

### **b) bureau amélioré**

Une autre solution fort simple celle-là et sans fioritures, consiste à améliorer son Bureau. En effet, l'action est pratique, voire simpliste ; placer des icônes sur le bureau, renvoyant à une adresse web, interne ou bien externe. Toutefois, l'opération au final va encombrer passablement votre bureau… et saurez-vous vous y retrouver ? La démarche est connue : - *Cliquer gauche* sur le bureau ou *touche WIN + d*.

– *Clic droit\Nouveau\Raccourci\Parcourir* et là il convient d'aller chercher le bon fichier de commandes pour actionner le programme, souvent dans *<..\Program Files\*>, si vous le possédez.

- le logo correspondant sera marqué par une icône, si non existante recherchée comme suit :

*<..\Clic droit\Propriétés\Raccourci\Changer d'icône*> laquelle souvent se trouve insérée à cet endroit.

13creationsperso.pdf 11/03/2023

### **III. Comment œuvrer sur un document en pdf ?**

- on reçoit le document en pdf et on l'ouvre.

- le programme **PDF XChange Viewer** est plus performant que Acrobat Reader.
- Voir les téléchargements : [http://www.pcastuces.com/pratique/bureautique/modifier\\_pdf/page1.htm](http://www.pcastuces.com/pratique/bureautique/modifier_pdf/page1.htm) . [http://www.pcastuces.com/pratique/bureautique/modifier\\_pdf/page2.htm](http://www.pcastuces.com/pratique/bureautique/modifier_pdf/page2.htm)

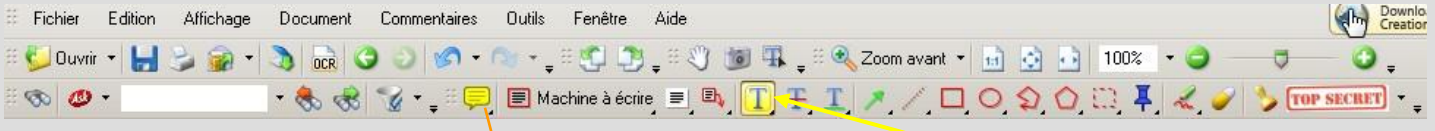

- on distingue 3 lignes de menu en haut ; choisir le surligneur en jaune **[10]** et cliquer dessus.
- on observe alors avec le surligneur que l'élément en question offre une animation en pointillé.
- un clic droit sur l'élément permet aussitôt de marquer les observations en cliquant

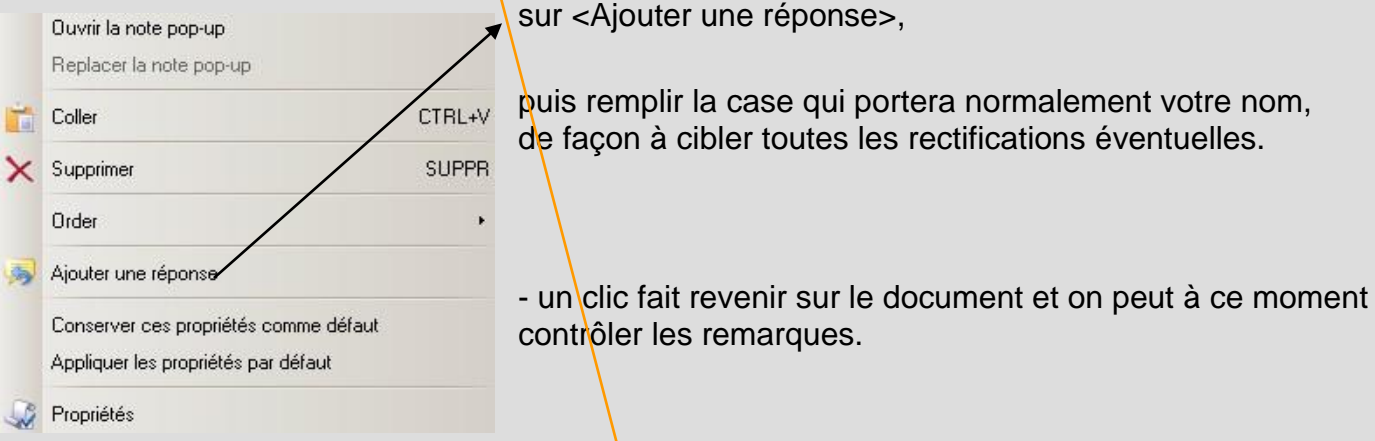

- le destinataire de ce fichier en \*.pdf n'a plus qu'à regarder les bulles jaunes pour connaître les commentaires ; il glisse la souris et note sur le champ le nombre de commentaires avec éventuellement leurs auteurs en liste.

- on constate à ce moment, au dessus de l'élément en jaune à rectifier, une petite bulle comme preuve d'une observation effectuée.

- le programme permet en outre de loger des notes (bulles informatives) au gré de l'auteur, une rectification à la volée, un commentaire sous diverses formes mises en route par un dessin, icône, flèche, figures... sur lesquels on glisse la souris :

20 20 3 2 9 2 3 1 - 3 100% - y Garder l'outil sélectionné

- on quitte pour finir le programme normalement.

- petite remarque : l'hyperlien d'un document Word ne fonctionne plus transformé en pdf via PDFCreator ou Word 2003-2007 mais l'astuce consiste à écrire le lien en toutes lettres, et là cela marche parfaitement. L'exemple en est donné en haut de la page 8 et 9, on a dû inscrire l'adresse entière et non l'hyperlien dans l'appellation de l'URL. Sous Word 2010 en revanche, le fichier transformé en \*.pdf est vraiment actif !

- autre ajout : le document en .pdf a également l'avantage de pouvoir jouer sur la police : agrandir ou bien réduire devient chose aisée et rendra sans aucun doute un grand service au lecteur… d'un certain âge.

### IV. **Le choix de l'ordinateur**

Mais oui, au fait, comment choisir l'ordinateur ? Les contraintes du choix sont importantes : un ordinateur portable ou un PC de bureau fixe demeure la première question à se poser. Le site du [CNET](http://forums.cnetfrance.fr/page/choisir-son-pc.php) est éloquent : <http://forums.cnetfrance.fr/page/choisir-son-pc.php> à ce sujet.

1. Le poids, 2. l'écran, 3. la mémoire, 4. le disque dur et son système, 5. la batterie, 6. le Wifi, 7. la connectique (HDMI)… sont les éléments de base à vérifier.

1. L'ordi portable est bien plus léger que le fixe, il se transporte aisément et se connecte facilement. L'ordi fixe est bien plus lourd et encombrant car il faut également un écran, un clavier, une souris, sans parler des enceintes éventuelles mais… on peut changer les cartes composantes : son, graphique, vidéo… etc .

2. L'écran du portable atteint rarement 21 pouces, la norme maximale est plutôt 17,5'. En revanche, l'ordinateur de bureau peut avoir un écran plus large encore (17' à 23' voire davantage) ; donc, une meilleure visibilité pour l'internaute senior.

3. La mémoire devrait ne jamais aller en dessous de 2 Go ; préférez 4 à 8 Go. Elle permet le travail multiple, regarder plusieurs programmes sur un même écran, les transferts sont plus rapides…

4. Quant au disque dur (HDD) il doit être conséquent sur le portable comme sur le fixe. Un minimum de 500 Go semble correct. Ne pas oublier que les systèmes d'exploitation modernes exigent un emplacement important. Il est conseillé de choisir au moins un disque dur de 500 Go à 3 To (téra-octets = 1 000 Go), pour que les transferts soient rapides et la manipulation aisée.

5. Seul l'ordinateur portable possède une batterie qu'il convient de recharger de temps à autre. Ne jamais attendre le débit en dessous de 10 % . Ayez toujours sous la main le chargeur adapté.

6. La liaison favorite actuelle devient la norme, à savoir le Wifi (WLAN) qui envahit nos appareils. De fait, il est fort pratique dans la maison. Se méfier du voisinage et bien cerner les profils numériques (code Wifi). Une machine avec Wifi facilite le déplacement, devant le téléviseur du salon par exemple, pour projeter photos et vidéos de vacances. Surveillez la norme moderne "*Wireless 802.11N - WPA 2*" .

7. Le son sera réglé par la connectique appropriée. Les sorties USB, HDMI deviennent indispensables. Il faut trois ou quatre sorties USB et au moins une HDMI pour visionner sur le téléviseur. Les autres périphériques se connectent maintenant par du USB : scanner, disque externe, souris … etc À vérifier avant achat si le lecteur de CDVD est aussi graveur et que la webcam est bien intégrée en haut du moniteur ; le pavé numérique doit se trouver sur la droite de votre clavier. S'assurer de visu que les leds de contrôle s'activent lors de la mise en route de la Wifi et des majuscules ; il faut un marquage évident sur le clavier, l'appui d'une touche avec contrôle optique doit suffire.

Vérifier qu'un lecteur de cartes mémoire (appareil photo) se trouve intégré à l'ordinateur portable (6 en 1).

8. Sachez que les éléments dans un micro-ordinateur fixe sont interchangeables, les cartes notamment, alors que la manœuvre sur les portables est plus simplifiée ! On peut donc améliorer aisément la machine de bureau alors que le portable est configuré en usine une fois pour toutes. Prêter attention à la touche **Fn** sur l'ordinateur portable pour actionner les touches de fonction F1 à F12 .

9. Vous devez posséder soit en externe le CD originel du système utilisé, soit en interne un second disque dur de sécurité, baptisé souvent <D:\RECOVERY> mais caché au public : Ne jamais y toucher sous aucun prétexte, sinon vous ne pourriez point retrouver le système d'origine pour une réinstallation en cas de coup dur ! Une sauvegarde du système serait la bienvenue.

Il est **très fortement recommandé** – nous insistons vraiment – de créer un DVD et une clé USB de sécurité, c'est à dire un périphérique qui contiendra tous les éléments du système d'exploitation de votre machine. On ne sait jamais en informatique ! Prévenir est mère de tout, cela vaut mieux que quérir, voire « périr » !

Ce disque, cette clé permettent en cas d'ennui grave - comme l'arrêt de l'ordinateur qui tombe en panne sèche – de relancer la machine via votre lecteur de DVD ou de clé USB.

De même, votre système Windows, surtout la version 10, trouve alors dans le périphérique le remplaçant des CD de démarrage d'autrefois, surtout si l'originel fut un téléchargement gratuit sur la toile mondiale.

Soyez prévenant ! N'hésitez surtout pas, dès l'arrivée du nouveau système, il faut absolument créer un tel périphérique. ATTENTION ! Il faudra une clé de 8 Go pour Windows 10 32 bits mais de 16 Go pour un Windows 10 64 bits ! Regarder le paragraphe V. à la suite de ces pages.

10. Enfin, une solution moderne à vos soucis consiste à placer sur une clé USB (16 Go minimum), tous les outils familiers à votre pratique de façon à les utiliser sur n'importe quelle machine sans y déranger l'ordre établi : cette clé en usage libre se nomme « *[Liberkey](http://www.liberkey.com/)* » et possède un système d'exploitation interne qui donne toute latitude pour œuvrer comme si vous vous trouviez devant votre propre ordinateur. C'est le comble de l'informatisation.

11. Pour terminer sur le sujet, le choix demeure encore entre un MAC et un PC. Le petit billet dans le Monde « [c'est tout net](file:///C:/SITEWEB-FIL_ARGENT/cours/travailordi/travailordi.pdf) »<http://filargenterfmlb/cours/travailordi/travailordi.pdf> doit éclairer votre lanterne.

### **Récapitulatif pratique pour PC fixe et** *portable*

Carte mère et processeurs fiables (penser aux extensions)

DD de 500 Go voire 1/2 To

4 Go de RAM minimum, mieux 6 à 8

Graveur/lecteur DVD (au cas où…)

Lecteur cartes mémoire, SD au minimum

Cartes : vidéo, audio, graphique, wifi de bonne qualité

Multiples sorties USB 2 et 3, au moins 4 voire 5

Sorties HDMI, 1 au minimum

Liaisons ADSL, réseau LAN Ethernet (par câble), réseau WLAN WiFi

Les Leds de contrôle visuel à vérifier sur le clavier

Clavier et souris, filaires si possible

Caméra intégrée au portable mais absente sur le fixe, s'en procurer une et la fixer sur le moniteur

*Batterie de très bonne qualité en durée de vie*

Anti-virus, anti-malwaere

Logiciels de contrôle du système d'exploitation

Logiciels d'activité numérique

Anti/para-foudre

Onduleur à plusieurs entrées protégées

Scanner

Imprimante

Appareil photo numérique avec carte mémoire

Le smartphone, l'ipad… sont à présent les guides familiaux de notre public, mais rien ne vaut un véritable ordinateur pour œuvrer sans gêne dans le monde numérique.

## **V. Acquisition d'un ordinateur**

Aïe, il va falloir bien analyser la situation sous Windows :

- 1. Éventuellement, quel est le système de la machine à changer ? Windows XP, Vista, 7, 8, 8.1, 10 ?

- 2. que désirez-vous acheter : un ordinateur portable ou bien un ordinateur fixe de bureau, voire une tablette ?

- 3. le montant maximal de la dépense envisagée ? 400 à 600,00 € semble correct…

- 4. les désirs personnels : « accès à internet + messagerie + suite Pro peu utilisée + pas de jeux… » pour donner un exemple.

- 5. bien entendu, la mémoire et la vitesse jouent un très grand rôle dans le prix : i5 et i7 différent énormément, 1 ou 2 To forment une grande différence, 4 ou 6 Go de RAM changent passablement le prix… etc.

Regardez un peu pour montrer les divergences, le site de Boulanger, qui est – à mon avis – le mieux placé actuellement, beaucoup mieux que la Fnac que je trouve maintenant hors de prix ! <https://www.boulanger.com/c/tous-les-ordinateurs-portables> [http://www.leguide.com/pc\\_portables\\_.htm](http://www.leguide.com/pc_portables_.htm) - [http://www.leguide.com/pc\\_de\\_bureau.htm](http://www.leguide.com/pc_de_bureau.htm)

- 6. quant à la marque à envisager, pour le moment HP, Asus et Acer ont la cote. Je possède deux HP, un fixe et un portable, les deux sous Windows 10 à 64 bits. Se méfier encore du produit chinois performant.

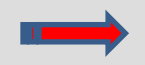

- 7. à la découverte et à l'achat, bien vérifier avant tout :

a) le système, à présent Windows 10 à 64 bits de préférence...

b) la carte mère i5, i6, i7…

c) la mémoire RAM, au moins 4 Go, voire 6 de préférence, sinon 8 Go…

d) le processeur i4 au minimum…

e) la taille écran 12,6 minimum, voire 15,7 de préférence pour un portable, afin de voir d'un seul coup d'œil l'ensemble de la page sur l'écran ; un écran plat est de mise de nos jours…

f) avec un ordinateur fixe, le moniteur (ou écran) peut venir en supplément ; souvent il fait partie d'un ensemble compact : écran, clavier, souris, de préférence filaires…

g) la souris devient obligatoire sur un ordinateur fixe, car le pavé tactile n'existe pas (*touchpad* en anglais).

h) plusieurs sorties USB 2 et 3, au moins 5…

i) un lecteur carte mémoire SD pour appareil photo (5 en 1 ?)…

j) barrettes mémoire DDR 4, si possible au moins sur 2 emplacements…

k) graveur CD/DVD même si la mode est de supprimer un tel périphérique, il rend encore service pour la sauvegarde…

l) la caméra est intégrée à l'écran du portable mais pas sur le fixe ; s'en procurer une et la placer sur le haut du moniteur

m) existe-t-il un DVD de sécurité délivré à l'achat ?

n) les petites leds micro-éclairées de contrôle… sur le clavier.

Je conseille **d'agir tout de suite** après achat et mise en route **POUR CREER UN TEL DISQUE ET UNE CLE USB** de ce type ! On ne sait jamais !

- 8. créer un DVD et une clé USB **bootables** pour réinitialiser l'ordinateur sur le périphérique au lieu du disque dur de l'appareil, et permettre la sauvegarde du système en cas de malheur ! Si possible posséder les deux !

Attention ! Choisir une clé USB de 8 Go pour Windows 10-32 bits mais de 16 Go pour un Windows 10- 64 bits !

Consulter à ce sujet l'hyperlien suivant :

<Windows 10 : comment créer une clé USB bootable avec l&apos: ISO Windows 10>

- 9. Enfin, comparer et vérifier les divers choix que vous prenez.

Ne pas oublier le moniteur et son écran ainsi que le duo clavier/souris.

Vous pouvez conserver les périphériques déjà en votre possession, mais assurez-vous qu'ils soient compatibles avec la nouvelle machine.

- 10. En outre, il faut préférer le système par *câble Ethernet* , au lieu du programme par *Wi-Fi* toujours moins performant et soumis aux aléas de l'informatique. Des câbles sont à loger à terre, mais le service n'en sera que plus performant. Dorénavant, la *netbox* devient indispensable, mais les connexions sont devenues fort pratiques.

<https://www.boulanger.com/ref/1090371> <https://www.boulanger.com/ref/1104380>un choix pas mal du tout pour le prix ; correspond à ma machine, je ne possède que 8 Go Ram sur le fixe mais mon écran du portable est de 15,7. À regarder !

Voilà quelques idées, donnez-moi vos commentaires.

créations personnelles (13) 13/18 **Différences et ressemblances entre l'ordinateur fixe (de bureau) et le portable**

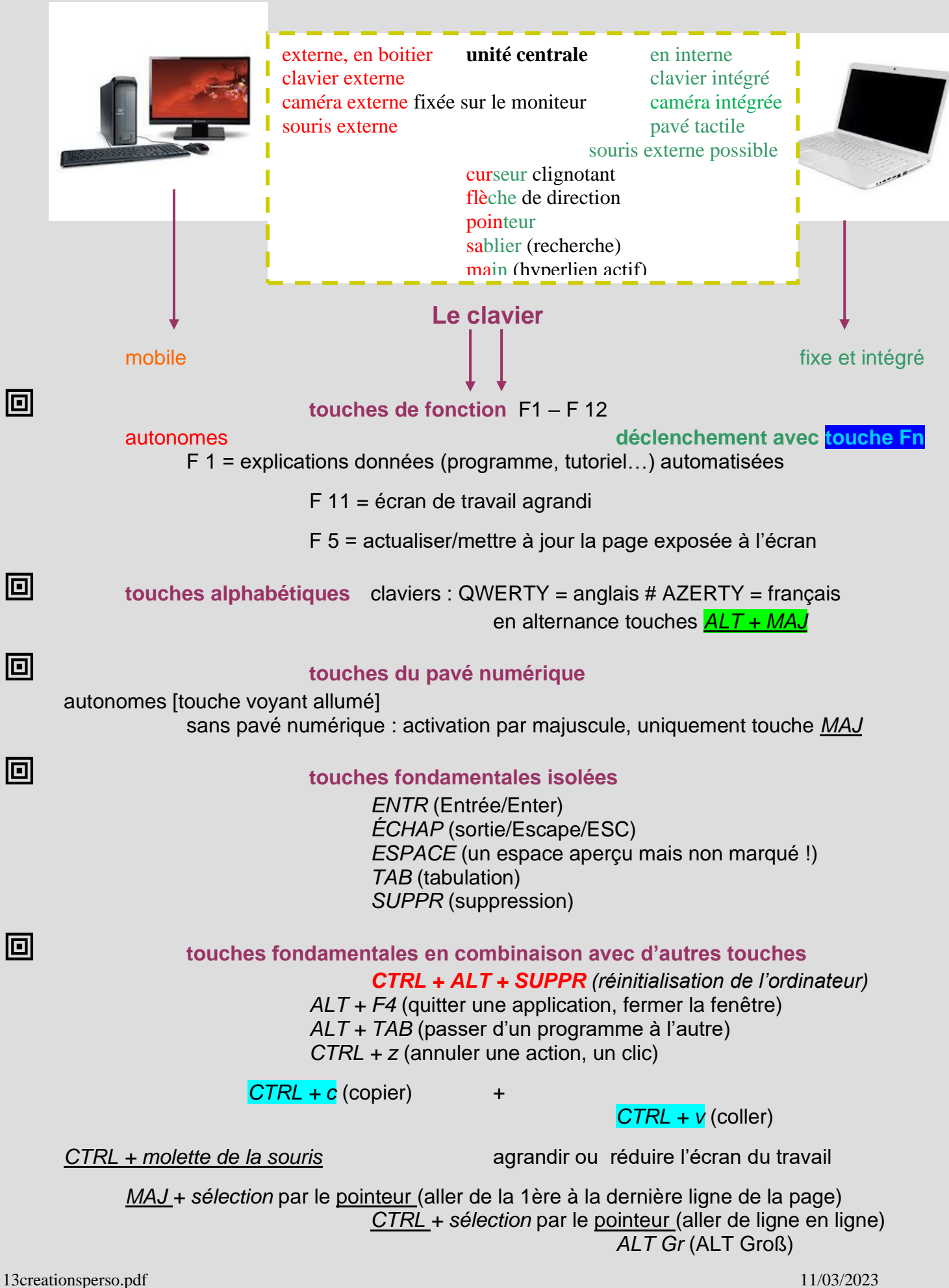

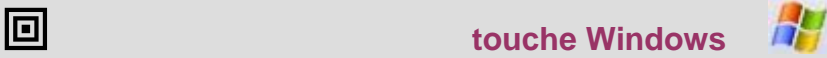

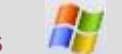

### toute seule = menu démarrer

*Win + d* = accéder au bureau (*desktop*) *Win + e* = accéder à l'explorateur = l'administrateur de l'ordinateur *Win + L minuscule* = fermer l'ordinateur mais réouverture avec mot de passe !

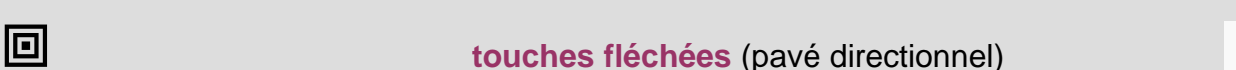

*flèches simples* = ligne par ligne,/caractère par caractère selon l'orientation

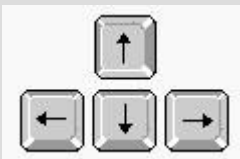

*flèches striées* = écran par écran de travail, et non la page !  $\|\ddot{\textbf{i}}\|$   $\|\ddot{\textbf{i}}\|$  "les arêtes de poisson" !

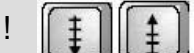

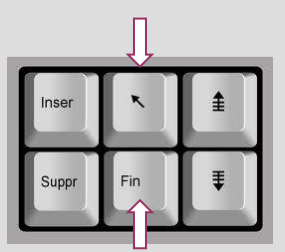

*CTRL + début* (aller vers le début de la page) *CTRL + fin* (aller vers la fin de la page)

## **les signes spéciaux**

Certains caractères ne se trouvent pas sur le clavier. Ils sont formés en utilisant à la fois un ensemble de touches, notamment avec les touches numériques *ALT + 0 + nombre*

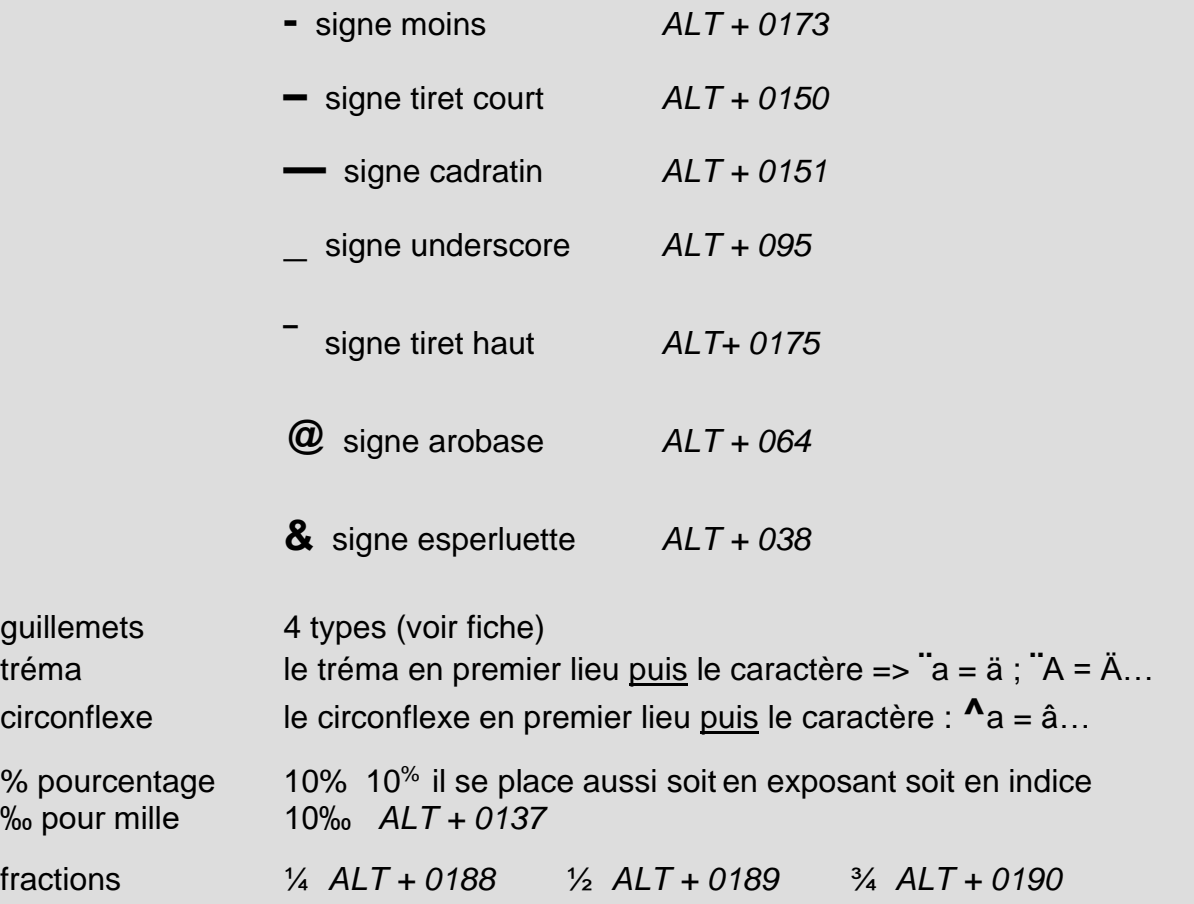

■ N'oublions pas l'arrivée de <u>la tablette</u> qui détrône l'ordinateur car plus petite et maniable (voir n° VI).

### V. **Les conseils de présentation du numérique dans sa machine**

On nous permettra maintenant quelques conseils pour l'organisation du virtuel informatique.

- I. agencement du bureau virtuel de votre ordinateur
- II. organisation du numérique : 1. messagerie 2. navigation

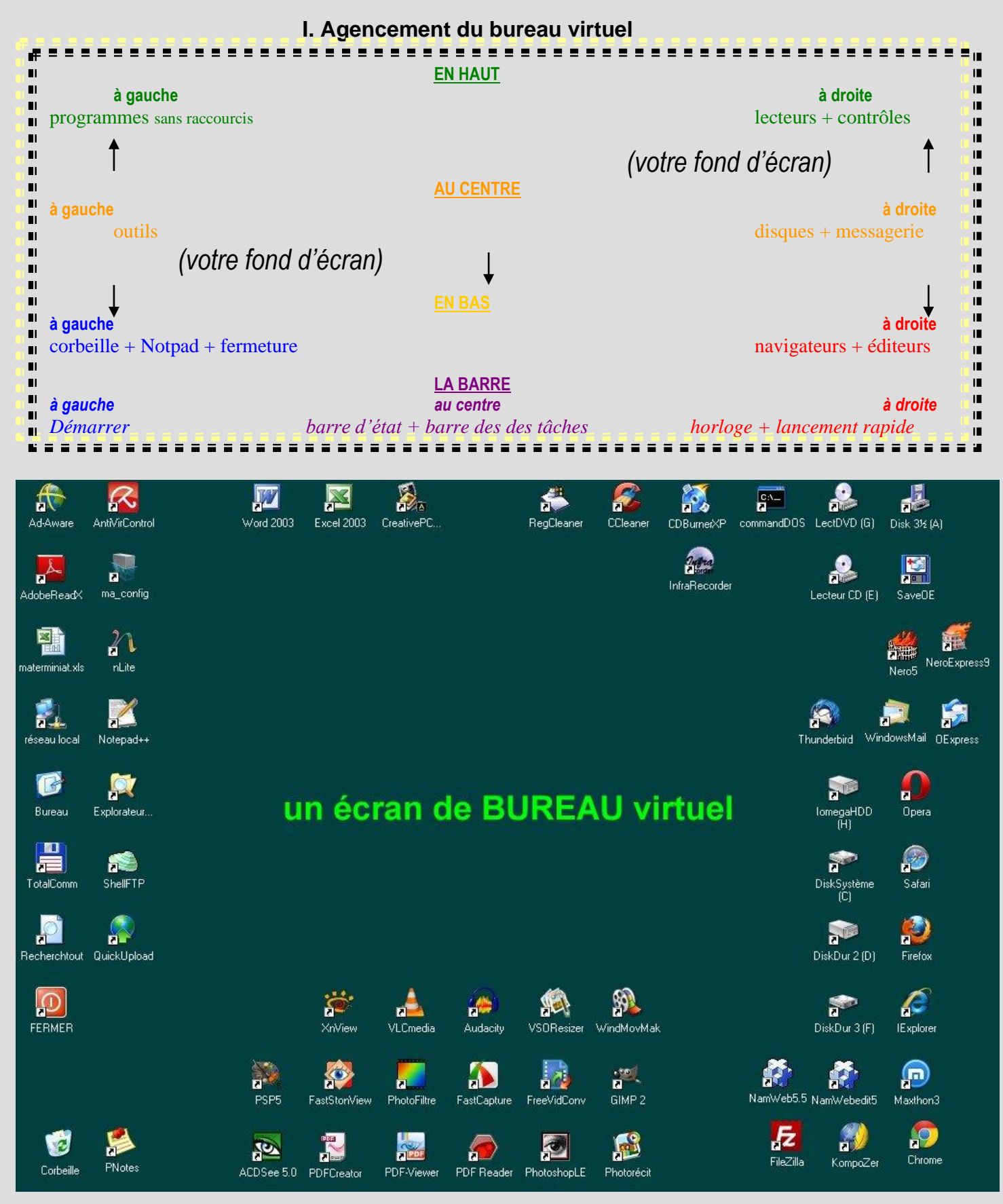

Il est très important **d'agencer son bureau**, afin d'accélérer la recherche au moment de l'action. L'écran ci-dessus montre un exemple de tri visuel qui offre à une place fixe les éléments fréquents dans notre travail quotidien, ce qui nous les offre de façon instantanée. Les ajouts thématiques se feront à la place indiquée au fur et à mesure (icônes de raccourci) de la demande.

Cela n'empêche nullement de se constituer également une page d'accueil qui viendrait se placer dès l'ouverture du navigateur choisi, comme information sélective personnalisée dans sa page de démarrage (à configurer dans<..\*Outils\Options Internet\Page de démarrage*/..>). [voir page 5]

Précisons que la lettre accordée à chaque périphérique, est gérée par le système de l'ordinateur ; seul le titre peut être changé : <E:\> peut devenir <E [Sandisk64Mo]> par exemple.

### **II. Organisation du numérique**

Deux sphères se présentent à l'internaute : la messagerie (via un logiciel de messagerie) et le webmail (en direct de l'opérateur gratuit/payant). Il convient que le classement soit assez rigide, afin de ne pas se trouver par la suite envahi(e) par les courriels et messages multiples, voire publicitaires non demandés mais rangés on ne sait où !

### 1. la messagerie

Les dossiers et répertoires sont à configurer dès le début, afin de se retrouver dans les classements de vos correspondances. Le vocabulaire diffère fort peu d'un logiciel à l'autre :

Boîte de réception/Courrier entrant => éléments reçus Boîte d'envoi => éléments à envoyer Éléments envoyés => messages déjà envoyés Éléments supprimés => messages éliminés Brouillons => messages enregistrés mais non encore envoyés

Créer des dossiers de travail est une mesure indispensable, car les messages seront par la suite filtrés et dès leur arrivée iront se placer dans le répertoire adéquat auquel on peut attribuer une couleur particulière ; le choix est vaste :

famille amis administration Cyberseniors informatique personnel correspondance indésirables/liste\_noire (spams)... etc.

Surtout ne pas oublier **les filtres/règles de messages** : l'opération n'est pas évidente au départ mais elle oblige à sélectionner le flux des correspondances, à compartimenter les messageries pour un classement rationnel immédiat lors de leur arrivée.

Les **fichiers attachés/joints** qui vous paraissent intéressants seront répartis dans un répertoire dédié du disque dur, afin de les retrouver par la suite. Les programmes ont tendance à les diriger d'office selon leur propre idéologie, ce qui rend délicat la recherche ultérieure ; préférer <..\*C:\fichiersjoints*\>.

### 2. la navigation

Attitude identique à prendre : surveiller ses connexions devient primordial.

- ◆ Rejeter absolument toute adresse peu crédible et douteuse (supprimer sans cliquer !).
- ◆ Créer des répertoires de classement dans votre navigateur préféré :
	- favoris\marque-pages\signets
		- thème particulier désigné (administration, famille, personnel, adresses… etc)
		- sites dangereux\indésirables (à bloquer puis à éliminer)
	- répertoire dédié au téléchargement (cop, telecharg, a\_voir…) pour logiciels, images, sons…
- ⧫ Utiliser le clic droit pour le classement et la copie de vos dossiers à répartir selon votre choix. Les navigateurs offrent selon configuration un classement visuel et coloré à tous vos besoins.

### VI. **La tablette numérique** (consulter aussi la fiche <30graphisme.pdf>)

Elle arrive… elle est là, devance l'ordinateur car elle propose les mêmes prestations, l'encombrement en moins ! De quoi s'agit-il ? En un mot, c'est un ordinateur portatif, pratique, tactile, connecté à internet et surtout transportable partout ! Des adresses pour mieux se documenter :

[<http://www.36000solutions.com/blog/la-maison-connectee/article/windows-8-en-mode-tactile-les-6-gestes-a-connaitre>](http://www.36000solutions.com/blog/la-maison-connectee/article/windows-8-en-mode-tactile-les-6-gestes-a-connaitre) [<http://www.commentcamarche.net/faq/18514-les-tablettes-tactiles>](http://www.commentcamarche.net/faq/18514-les-tablettes-tactiles) [<http://www.darty.com/conseil/informatique/utilisation/tablette\\_tactile.html>](http://www.darty.com/conseil/informatique/utilisation/tablette_tactile.html) [<http://www.maisondunumerique.com/comment-choisir-sa-tablette-tactile>](http://www.maisondunumerique.com/comment-choisir-sa-tablette-tactile)

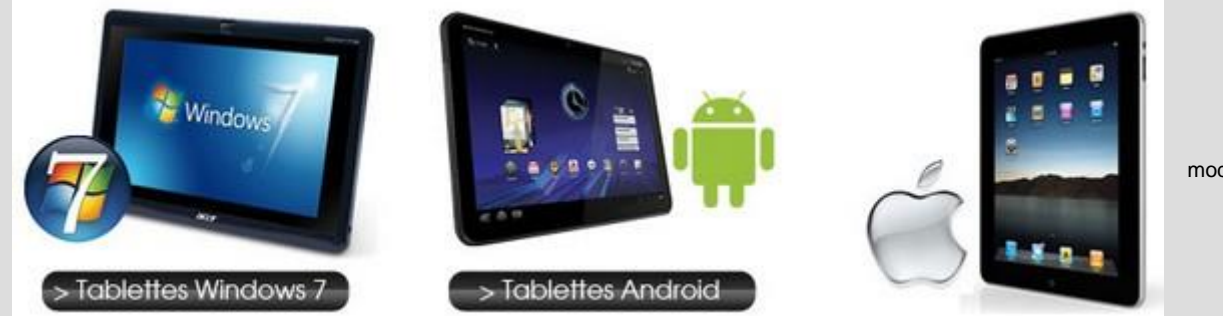

modèle Apple

\* ATTENTION ! Ce n'est ni un ordinateur fixe, ni un portable, ni un smartphone… mais bien une tablette, c'est-à-dire un écran où tout est intégré :

- moniteur : 7 à 8 pouces ( 17,8 à 23 cm) 9 à 10 pouces (23 à 25,5 cm). La résolution doit être plus grande que 728 x 1024.
- souris remplacée par le tactile du doigt, voire le stylet.
- système d'exploitation : Windows 10 Microsoft Androïd Google iOS Apple .

<http://www.clubic.com/tablette-internet-mid/article-508018-8-passer-pc-tablette-guide.html> vous donnera les grandes différences entre un PC et une tablette.

\*\*\* Il est recommandé **pour les seniors**, la tablette *[Ardoiz](http://www.ardoiz.com/)* du groupe de la Poste, fort bien adaptée à leurs besoins. Les fonctions majeures se trouvent à bonne place et leur maniement grandement facilité. La marque *[Doro](https://www.doro.com/fr-fr/shop/mobile-devices/smart-phones/doro-8110-plus-04403968/)* agit en ce sens également.

\* Prendre garde à vérifier la présence de sorties USB et HDMI, afin de se connecter à un autre périphérique et à son grand téléviseur préféré pour une meilleure vision. La sortie audio est recommandée.

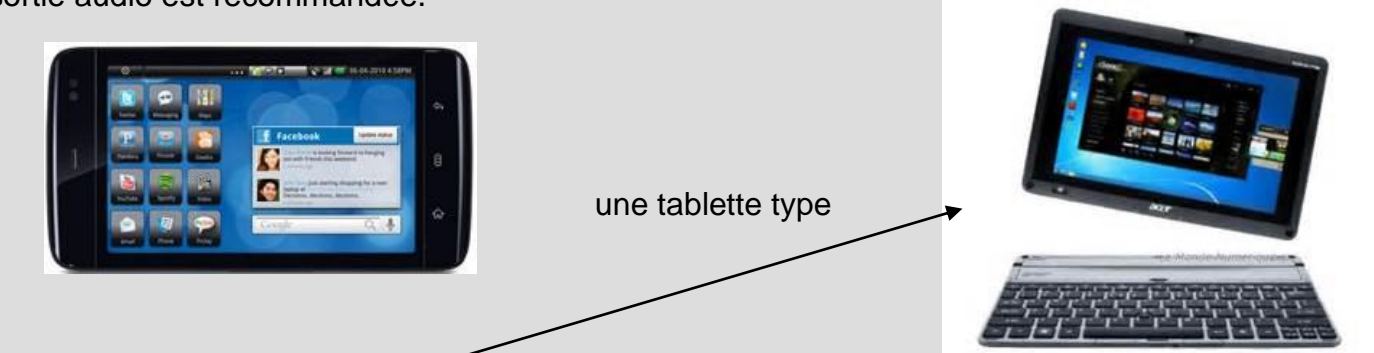

Vous apercevez là un écran-tablette amovible (*dock*) pour utiliser le clavier éventuellement, la grande mode !

\* Bien entendu, la liaison en réseau est de mise, soit *Ethernet* la meilleure solution, soit avant tout par Wifi, ce qui demeure un énorme avantage de la tablette tactile, sans oublier la photographie ou le reportage vidéo en direct de l'appareil ! Toutefois, les ondes jaillissent partout !

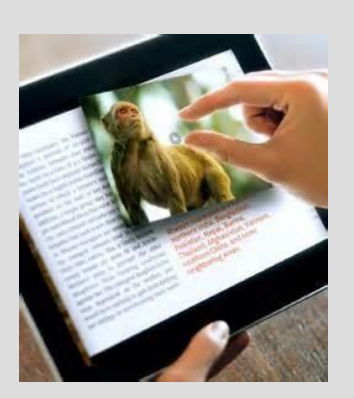

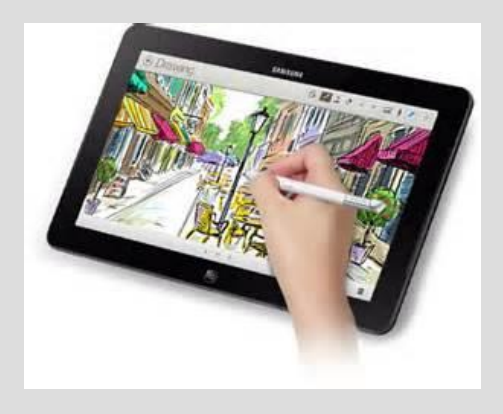

Manier les doigts est indispensable pour travailler sur une tablette car le mouvement de ses doigts remplace la souris. Peut-être un exercice plus complexe pour nos seniors ? On utilise aussi un stylet sur l'écran tactile…

\* Vous devinez que vous voyez alors une tablette certes tactile mais surtout graphique, le stylet permet de dessiner ici, une autre facette davantage pratiquée dans le milieu de l'infographie.

\* De nombreuses applications sont à télécharger, au choix de l'internaute mais se méfier de l'ampleur des téléchargements… et de la dépense inconsidérée !

\* Il est recommandé de ne pas trop charger la mémoire vive de l'appareil. Éviter les plugins peu employés et veiller à ne pas saturer la batterie qui ne tient que 3 à 6 heures en général.

\* La tablette est en conséquence assez coûteuse, les premiers prix sont à déconseiller formellement ! Comptez sur 300,00 à 700, 00 € .

\*\*\* Mentionnons pour terminer le mobile – c'est-à-dire un téléphone portatif de type **smartphone**, qui fait office d'ordinateur – et présente la même utilisation, si ce n'est qu'il se transporte aisément, se connecte à internet et en utilise toutes les facettes ; ici, les réseaux sociaux, les SMS (ou 'tutos') circulent à tout va et engendrent bien souvent des parasites terribles, le piratage des données devient hélas - à présent la norme ! Se méfier de Google, Facebook et Twitter (les GAFAM...) qui piratent facilement vos données (*data*) !

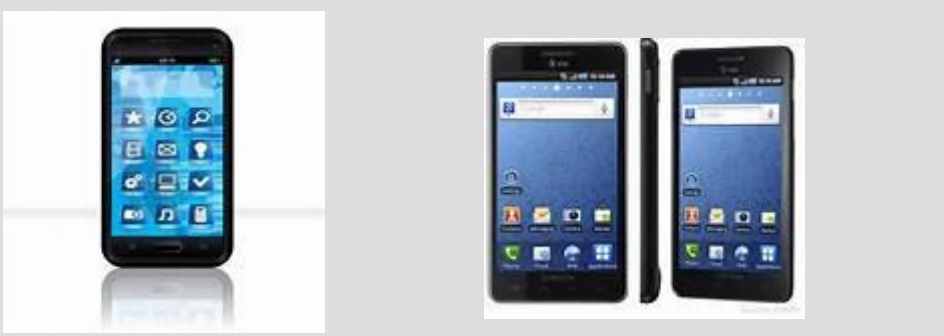

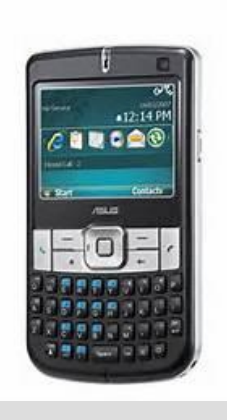

Nous conseillons donc aux seniors d'éviter Facebook et Twitter ou sinon de prendre de très grandes précautions !

Plusieurs modèles rivalisent ici : iPad, iPod, iPhone, smartphone, mobile … son, vidéo, internet, GPS, enfin, tout est localisé dans un petit boîtier qui de par sa maniabilité devient l'ustensile de tout un chacun. Attention aux dangers éventuels !